# **Contents**

#### Introduction

Introduction Contacting Lyriq

## **Using this Help system**

Help, Basics

## **Getting Started**

Enter and sign in, please
Viewing the Crosswords Screen
Quick Start
Using menus and dialog boxes

#### The Basics

Working with Puzzles

#### **Features**

Features that help you solve puzzles
Features that help you to navigate
Features that make solving more interesting
Features for your ears
Features your boss will hate

## **Customizing Crosswords**

<u>Customizing your view of the screen</u>
<u>Adding new volumes of puzzles</u>
<u>Video settings - configuration</u>

## **Keyboard Reference**

Function Keys:
Alt+Function Keys
Accelerator Keys
Menu Accelerator Keys

## How To ...

How To...

## Introduction

**Congratulations!** -- you have entered into one of the most advanced crossword puzzle games ever developed.

Input from players and experts has been brought together into a flexible and easy to use package that will bring you hours of crossword puzzle enjoyment. There are many play modes, assist tools, and personal customization options. Try them all to arrive at your ideal way to play! Good luck, and enjoy!

The quickest way to become familiar with the game is to read through the User's Guide & Supplements included with your package.

- For those who just can't wait to play, we have provided a brief introduction to Crosswords under the Help topic entitled "Quick Start".
- For a more thorough introduction to Crosswords, solving puzzles and working with features, we suggest reviewing the Help topic entitled "Working with puzzles" and its subtopics.

If you wish you may select one of the following:

Quick Start section.

Working with Puzzles section.

# Contacting Lyriq More Puzzles! Technical Support

#### More Puzzles!

You'll never run out of fun with LYRIQ Crosswords!

LYRIQ offers the broadest selection of crosswords from the highest quality publishers. With Edition puzzles from publishers like *The Washington Post*, *CROSSW RD Magazine*, and *Penny Press*, and soon *The New York Times* and *Los Angeles Times*, players can choose from beginner crosswords to some of the most challenging and provocative developed by top constructors such as William Lutwiniak and Eric Albert.

At any time, you can add more puzzles to any of the Editions you own, your choice of difficulty, with LYRIQ Puzzler Packs.

For players who would like a regular supply of new-and-never-before published puzzles, we have introduced the Lyriq Monthly Crosswords Club. Members will receive 25 new crosswords a month on disk. If you're traveling, take your laptop PC or print a few puzzles and pack them in your briefcase for those boring trips and conferences.

Viewing this DEMO entitles you to order Direct from Lyriq!

See the product listings below for details on how to take advantage of our discounted Direct pricing!

#### **Related Topics:**

Lyriq Crossword Editions Available
Crossword Puzzler Packs
The Lyriq Monthly Crosswords Club
How to Order
Printable Order Form

## Lyriq Crossword Editions Available

#### The Premium Edition. Order # 1016

For those individuals and households that demand variety, we combined puzzles from all our best publishers into one package to bring you the most puzzles at the best value. For Expert and Intermediate players we have included 100 puzzles from the Washington Post and CROSSW RD Magazine. Each puzzle is constructed by the best in the business to bring challenge, ingenuity, and fun to your day. For those who enjoy quality puzzles that are fun and easier to solve, we included 150 puzzles from the Penny Press. Overall this package has something for everyone and is great addition to anyone's PC. For IBM/Compatibles using EGA or VGA displays. Both DOS and Windows versions are available on 5.25" and/or 3.5" disks.

Edition Challenge Rating: Variety. List Price: \$49.95 (\$39.95 Direct).

#### The Washington Post Edition. Order # 1000

For a great challenge try these puzzles from the Washington Post Magazine. This selection of 100 puzzles is edited by the legendary William Lutwiniak and William R. MacKaye. These puzzles were created by some of the nation's top crossword puzzle constructors: Alfio Micci, S.E. Booker, Louis Sabin, and Louis Baron to name a few. These puzzles are known for their humorous bent and ingenious clues. This edition includes more than 100 puzzles.For IBM/Compatibles using EGA or VGA displays. Both DOS and Windows versions are available on 5.25" and 3.5" disks.

Edition Challenge Rating: MEDIUM - EXPERT.

List Price: \$39.95 (\$29.95 Direct).

#### CROSSW RD Magazine Edition. Order # 1001

For variety, challenge, and fun nothing beats crossword puzzles from CROSSW RD Magazine. This selection of 100 puzzles edited by J. Baxter Newgate and Richard Silvestri come from some of the greatest constructors across the country, such as Trip Payne, Will Shortz, Mike Shenk, Mel Rosen, Eric Albert, Stan Newman and others. These puzzles are known for their creativity in clue construction and fun twists. Puzzles vary in difficulty level, mostly medium with some tournament level puzzles. This edition includes more than 100 puzzles.For IBM/Compatibles using EGA or VGA displays. Both DOS and Windows versions are available on 5.25" and 3.5" disks.

Edition Challenge Rating: MEDIUM - EXPERT.

List Price: \$39.95 (\$29.95 Direct).

#### PENNY PRESS Edition. Order # 1002

Popular crossword puzzles for solvers of all levels and abilities fromPenny Press, one of the world's leading publishers of puzzle magazines andbooks. Penny Press has been publishing puzzles for thirty years and currently publishes 23 different puzzle magazines. Their publications are known for high quality editorial accuracy and design. This edition includes morethan 100 total puzzles. For IBM/Compatibles using EGA or VGA displays. Both DOS and Windows versions are available on 5.25" and 3.5" disks.

Edition Challenge Rating: EASY. List Price: \$39.95 (\$29.95 Direct).

#### Crossword Puzzler Packs

Lyriq Puzzler Packs contain crossword puzzles that can be used in conjunction with any of the Lyriq Crosswords Editions. If you currently own any of the Editions, you may choose from any of the below Puzzler Packs to expand your collection of puzzles. These puzzles install directly into your current Edition, and will appear in the Puzzle listings alongside those you currently own.

#### The Washington Post Puzzler Pack (Vol. 1), Order # 1003

Rating: MEDIUM - EXPERT

List Price: \$19.95 (\$14.95 Direct).

50 Washington Post Magazine Crossword Puzzles.

(These puzzles included in Washington Post Edition)

#### The Washington Post Puzzler Pack (Vol. 2), Order # 1004

Rating: MEDIUM - EXPERT

List Price: \$19.95 (\$14.95 Direct).

50 Washington Post Magazine Crossword Puzzles.

(These puzzles included in Washington Post Edition)

#### The CROSSW RD Puzzler Pack (Vol. 1), Order# 1006

Rating: MEDIUM - EXPERT

List Price: \$19.95 (\$14.95 Direct).

50 CROSSW RD Magazine Crossword Puzzles.

(These puzzles included in CROSSW RD Magazine Edition)

#### The CROSSW RD Puzzler Pack (Vol. 2), Order# 1007

Rating: MEDIUM - EXPERT

List Price: \$19.95 (\$14.95 Direct).

50 CROSSW RD Magazine Crossword Puzzles.

(These puzzles included in CROSSW RD Magazine Edition)

#### The PENNY PRESS Puzzler Pack (Vol. 1), Order # 1009

Rating: EASY

List Price: \$19.95 (\$14.95 Direct).

75 Penny Press Publications Crossword Puzzles.

(These puzzles included in Penny Press Edition)

#### The PENNY PRESS Puzzler Pack (Vol. 2), Order # 1010

Rating: EASY

List Price: \$19.95 (\$14.95 Direct).

75 Penny Press Publications Crossword Puzzles.

(These puzzles included in Penny Press Edition)

#### The PENNY PRESS Puzzler Pack (Vol. 3), Order # 1011

Rating: EASY

List Price: \$19.95 (\$14.95 Direct).

75 Penny Press Publications Crossword Puzzles.

## CROSSW RDs for Kids Puzzler Pack (Vol. 1), Order # 1012

Rating: KIDS (EASY)

List Price: \$17.95 (\$12.95 Direct).

50 Crossword Puzzles for Kids (Ages 9 and up).

## The Lyriq Monthly Crosswords Club

If you want the fun and challenge of Lyriq Crosswords to come to you, or a friend, automatically each month, then the Lyriq Monthly Crossword Club is ideal.

Each month we select 25 or more crossword puzzles developed by the top constructors in the nation, with at least 15 being original and unpublished puzzles, and send them postage prepaid to our subscribers. Each month a disk full of fun and provocative new puzzles, providing hours of enjoyment, arrives in your mailbox!

You can join for 6, 12, or 24 months:

| Order               | # *Sp | ecial \$ | Saving | S        |    |
|---------------------|-------|----------|--------|----------|----|
| 6 Month Membership  | 1013  | \$ 32.   | 95     |          |    |
| 12 Month Membership | 1014  | \$ 61.   | 95     | SAVE     | 5% |
| 24 Month Membership | 1015  | \$117.9  | 95     | SAVE 10% |    |

<sup>\*</sup>All shipping and handling charges for Lyriq Crosswords Club are prepaid.

#### How to Order

Lyriq gives you three easy ways to order:

#### 1) TO ORDER BY PHONE:

CALL our TOLL FREE Order line: 1-800-433-4464

Monday - Friday, 8:30 a.m. to 5:00 p.m., EST.

Credit card purchases only (VISA or MasterCard); please have order information ready.

After hours orders can be placed with next day confirmation.

#### 2) TO ORDER BY FAX:

Print and complete the Lyriq Order Form.

Fax it to: (203) 250-2072. (Credit card purchases only)

#### 3) TO ORDER BY MAIL:

Print and complete the Lyriq <u>Order Form</u> and place it in an envelope with your check, money order or credit card information (no COD's) and send to the address below.

Make check payable\* to: Lyriq International Corporation.

\* (Payable in U.S. funds only.)

Send to: Lyriq International Corporation

1701 Highland Avenue

Cheshire, CT 06410

NOTE: Ordering information valid for Continental U.S., Hawaii, & Alaska ONLY.

For information on other areas please call (203) 250-2070 or FAX your request to (203) 250-2072.

#### **RISK FREE GUARANTEE:**

We stand behind every product we sell with a 30-day return guarantee. If for any reason, you are not 100% satisfied with the product, return it for a full refund or replacement. You must return ALL materials in complete original packaging, shipped prepaid and insured within 30-days of purchase date. We will then immediately exchange the item or issue a full refund. Our 30-day guarantee does not include shipping, handling, and insurance. Please call customer service at (203) 250-2068 for authorization before shipping returns.

## Printable Order Form

## LYRIQ CROSSWORDS ORDER FORM

| Bill to:                  |                            |            |       |             |                      |       |
|---------------------------|----------------------------|------------|-------|-------------|----------------------|-------|
| Name                      | <u>:</u>                   |            |       | _           |                      |       |
| Address                   | :                          |            |       |             |                      |       |
| City:                     | :                          |            |       | _           |                      |       |
| State                     | :                          | Zip:       |       |             |                      |       |
| Ship to:                  |                            |            |       |             |                      |       |
| Name                      | :                          |            |       |             |                      |       |
| Address                   | :                          |            |       |             |                      |       |
| City:                     | :                          |            |       |             |                      |       |
| State                     | :                          | Zip:       |       |             |                      |       |
| Produc                    | t Title                    | Orde       | er#   | Qty.        | Price                | Total |
| 1)                        |                            | #          | \$    | \$          | \$                   |       |
| 2)                        |                            | #          | \$    | \$          | \$                   |       |
| 3)                        |                            | #          | 9     | \$          | \$                   |       |
| 4)                        |                            | #          | \$    | \$          | \$                   |       |
| 5)                        |                            | #          | \$    | \$          | \$                   |       |
| 6)                        | <del> </del>               | #          | \$    | \$          | \$                   |       |
|                           |                            | Subtotal : |       |             | \$                   |       |
| Sales Tax (CT residents): |                            |            |       | :           | \$                   |       |
|                           | Shipping Charges (see info |            |       |             | \$                   |       |
|                           | TOTAL PAYMENT :            |            |       |             | \$                   |       |
| ******                    | *****                      | ******     | ***** | *****       | ******               |       |
| PAYMENT :                 | ( ) Master                 | · Card ()\ | VISA  |             |                      |       |
|                           |                            |            |       | _YRIQ Inter | national Corporation | 1     |
| Credit Card #             |                            |            |       |             | Exp.Date :/ _        |       |
|                           |                            |            |       |             |                      |       |
| Cardholder's S            | ignature                   |            |       |             |                      |       |

## LYRIQ CROSSWORDS - SHIPPING CHARGE SCHEDULE

Method Rate (add to order)

UPS Ground \$ 5.00 per order

UPS 2-Day Air \$ 9.00 per order

Express 1-Day \$16.00 per order

Alaska/Hawaii Add \$ 2.50 per order

## **Technical Support**

Lyriq can provide registered users (remember to mail your Registration card) with technical support should it be necessary.

- Lyriq's Technical Support hours are 9am 5pm ET.
- Please refer to your printed documentation for the correct Technical support phone number.

**Note:** Please record the version number of your Windows software and of your Crosswords software, and have them ready when you call.

- The version number of your Windows software can be displayed by choosing Help from the Program Manager main menu, then selecting "About Program Manager".
- The version number of your Crosswords software can be displayed by choosing Help from the Lyriq Crosswords main menu, then selecting "About Lyriq Crosswords".

# Help, Basics

As you learn and work with Crosswords, on-line assistance is available in two forms.

If you choose to, you may enable the Autohelp system to automatically display information to help you learn Crosswords as you go along. Text will be displayed in screens called Autohelp Popups.

Help is always available while in Crosswords. Whether or not you choose to use Autohelp, you may at any time access answers to your Crosswords questions through the on-line Help system.

## **Related Topics:**

<u>Autohelp popups</u> <u>Help, using on-line help</u>

## **Autohelp popups**

Helpful information is presented on screen automatically for new users via Autohelp popups.

As a new user encounters any of Crosswords unique features, information screens will "pop up", to help the user understand how these features work. These screens will only be presented once for each feature. In this way, Crosswords provides you with guidance on your first time through, and then allows you to proceed at your own speed.

## **Related Topics:**

Autohelp popups, turning On / Off

## Autohelp popups, turning On / Off

When you sign in to Crosswords as a new player, the option to "Enable Autohelp popups" is presented.

The default setting for this option is "enabled".

- Deactivating the <a href="https://example.com/checkbox">checkbox</a> before exiting the Player Name <a href="https://example.com/checkbox">dialog box</a>.
- Choose Options from the Preferences menu, then disable the feature checkbox labeled "Auto help pop-ups"
- Disable the feature by activating the "Suppress Autohelp popups" checkbox in any one of the popups as they appear.

## Help, using on-line help

The Windows Help system provides a quick way for you to locate information, such as how to perform a particular task.

Once in the on-line help system, you may choose from a list of topics. To navigate within the help system, use the menu-bar at the top of the help screen.

Use your mouse to select, or hold the Alt key down while pressing the underlined letter of the desired menu button:

Contents Will display the contents of the help system.

Search Will display an alphabetical list to choose topics from.

Back Will take you to the previous help screen / topic.

History Will display a list of topics you have viewed.

<> >> Will take you back or forward one topic in help.

#### **Related Topics:**

Accessing Windows Help while in Crosswords

Context sensitive Help

Why are some words green and/or underlined?

Searching for a specific Help topic

## Accessing Windows Help while in Crosswords

At any time while working in Crosswords you may access Help by:

- Pressing the F1 key on your keyboard.
- Selecting one of the Help topics in the Help menu on the Crosswords Menu bar.

## **Context sensitive Help**

When available, Crosswords will display context sensitive help when F1 is pressed, or Help Index is chosen from the Help menu. Context sensitive means that Crosswords will locate specific information related to the area in which you were working when you requested help.

## Why are some words green and/or underlined?

This Help system will often use jumps, on which you can click (or select with the TAB keys, then press ENTER), to quickly take you to another part of the help system.

Jumps may take you to a related help topic, or they may show you the definition of a new term used.

Try selecting the word jump to see how it works!

## Searching for a specific Help topic

Once you have accessed the Help system by pressing F1 or selecting from the Help menu, you may search for information on a specific topic from an alphabetical list.

The alphabetical list can be accessed by selecting the Search option from the Help screen's menu-bar. Once the list is displayed, choose the topic you desire.

# Enter and sign in, please

When you start Lyriq Crosswords for the first time, you will be prompted to enter your name into the system.

Crosswords keeps track of each individual player's name, and stores all of their session settings separately. Customization settings and puzzle progress are stored automatically when you exit Crosswords.

Upon re-entering, all of your customization settings will be restored, and the <u>puzzle screen</u> will return exactly as you left it!

## **Related Topics:**

Select Player dialog box

## Select Player dialog box

This list of names appears whenever you enter a new player name, or switch to a different player name.

Choose your name from the list so that it is highlighted, then click on OK or press ENTER. If you wish to enter a new name, select NEW and then type the new name into the <u>dialog box</u> which appears.

# **Viewing the Crosswords Screen**

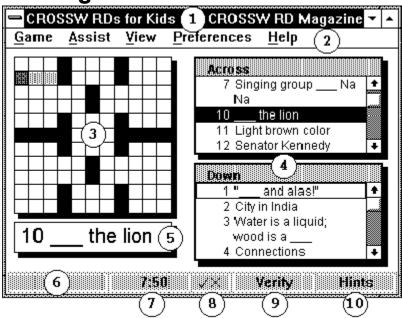

- 1. Title bar
- 2. Menu bar
- 3. Puzzle grid
- 4. Clue list boxes
- 5. <u>VueClue</u> display
- 6. Tool Bar & Message Line
- 7. Timer button
- 8. Checks-n-Xs button
- 9. Verify button
- 10. Hints button

## **Quick Start**

This Quick Start section is designed to give you the essentials necessary to start solving puzzles in Crosswords.

- 1) Begin solving a puzzle by selecting the Start New Puzzle option from the Game menu. Next, select a puzzle from the list presented (you can view other volume lists by pressing Alt+V and selecting a new volume to display). Select OPEN, or press ENTER and the puzzle will be loaded.
- 2) There will always be a single puzzle square and word highlighted in the <u>puzzle grid</u> when a puzzle is on screen.
  - The highlighted puzzle square indicates the position of the cursor. The cursor indicates exactly where the next character you type will be placed. The highlighted word will always correspond to the clue displayed in the <a href="VueClue">VueClue</a> box (located below the puzzle grid), and to the highlighted clue in the active Clue List box, to the right of the puzzle grid. In the opposite Clue List box, the clue for the intersecting word will be outlined by a box.
- 3) You can move through the puzzle grid using the Keyboard or a Mouse.
  - With a MOUSE Point to any puzzle square and click a mouse button. Click the LEFT mouse button to select the ACROSS word for that puzzle square, the RIGHT mouse button to select the DOWN word.
  - With the KEYBOARD Use the arrow keys to move from one puzzle square to the next. Use
    the ENTER or Tab keys to move to the next word. Shift+Tab or Shift+ENTER will move to
    the previous word. Switch between ACROSS and DOWN by pressing the INSERT key.
- 4) To enter an answer in the puzzle:
  - Using the Keyboard or Mouse, move the cursor to the beginning of the word to be filled in. Begin typing. The cursor advances to the next square as each character is entered.
- 5) If you have to step away from a puzzle, use the Pause feature.
  - Press the function key,F4 to temporarily blank the screen and pause the puzzle timer. From the Pause screen, you can Resume solving the puzzle, Close the puzzle, or Submit the current puzzle for scoring.
- 6) Saving Puzzles
  - Puzzles are saved automatically. Whenever you Pause, Close or Submit a puzzle, and whenever you Exit Crosswords, the puzzle data and all of your player settings (screen layout, etc.) will be saved.
- 7) Exiting
  - You can Exit Crosswords at any time by pressing Ctrl+X on your Keyboard (press the "X" key
    while holding down your "Ctrl" key). Selecting "Exit", from the Game Menu, or closing the
    window by clicking on the Titlebar icon will also close the application.

#### Taking it one step further:

- There are many features in Crosswords to enhance the way you solve Crosswords on your PC, and to customize the way the puzzle, clues, and solving tools are presented to you on screen. Review the help topics listed in the Help Contents to get more information on these, or if you prefer, just go ahead and experiment with any of the options you find in the menus.
- A note on Laptop computers:
  - Crosswords are fun anywhere you can bring your laptop! There are some video settings you may want to adjust to optimize the the display on your Laptop. See: <u>Video settings</u> -

## configuration

# Using menus and dialog boxes

Working with the Menus Interacting with Dialog boxes

## **Working with the Menus**

The menus, above the <u>Puzzle grid</u> area on your <u>puzzle screen</u>, provide access to all Crosswords features.

With the MOUSE, pull down and select (or toggle) menu items by clicking on them with your mouse.

-or-

With the KEYBOARD, press F10 to move the cursor to the <u>menu bar</u>, then use arrow keys to move from menu to menu. You may also access a menu directly by pressing the Alt key along with the letter underlined in the associated menu. This Alt+LETTER combination is a called an <u>Accelerator key</u>. When you have toggled a menu option to the ON position, a check mark will appear to the left of the menu choice.

See Menu Accelerator Keys for a listing of the Menu accelerator keys.

## **Interacting with Dialog boxes**

While working with the puzzle or menus, the system may display, or prompt you for, information via a <u>dialog box</u>.

#### Dialog boxes may contain any of the following controls:

- **Text box** A box in which you type your response.
- **List box** A list of items from which to choose. Use mouse or arrow keys to highlight a choice. Keyboard users can quickly activate a list box by pressing the appropriate <u>accelerator key</u>.
- Radio button A set of options denoted by round buttons from which you may select only one. Select your choice by moving to it with TAB and arrow keys, accelerator key, or clicking on it with the mouse.
- <u>Checkbox</u> A square box to the left of an option to be switched ON or OFF. Move to the box with the TAB and arrow keys, or accelerator key. Toggle the option ON/OFF with the SPACE bar, or click on the box with the mouse.
- **Mouse push button** Select OK (ENTER) to accept or Cancel (ESC) to exit the dialog box. For other buttons, select using the mouse or accelerator key.

# **Working with Puzzles**

Starting a new puzzle
Opening a partially completed puzzle
Filling in the grid
Pausing the timer
Submitting the puzzle when finished solving
Understanding the Scoring system
Printing crossword puzzles
Exiting Crosswords

## Starting a new puzzle

Select the Start New Puzzle menu command from the Game menu.

Performing any of the following to bring the "Start New Puzzle" dialog box up onto your screen:

- With the mouse click once on the Game menu in the Menu bar, then click on Start New Puzzle to bring up the Start New Puzzle dialog box.
- Using the keyboard, press Alt+G (the <u>accelerator key</u> for the Game menu). With the Game menu displayed press "N" to bring up the Start New Puzzle dialog box.
- Keyboard shortcut: Press Ctrl+N.

When the "Start New Puzzle" dialog box appears, follow one of the procedures below:

- Using the mouse, click on the arrow button to the right of the Volume list, located in the lower right hand corner of your screen. Choose from the list by clicking on the desired Volume name.
  - Next, highlight the puzzle title you would like to start and click on OK.
- Using the keyboard, TAB or accelerator key (Alt+V) to move to the Volume list bar in the lower right hand corner of your screen. Use the up/down arrow keys to display the Volume name you desire.

Next, TAB or use the accelerator key (Alt+P) to move the cursor into the puzzle list. Use arrow keys to scroll through the listing until you have highlighted the puzzle you wish to start, then press ENTER.

### **Related Topics:**

Using the Start New Puzzle dialog box

## Using the Start New Puzzle dialog box

This <u>dialog box</u> presents a listing of crossword puzzles to choose from. When you choose a puzzle from this menu, a new, blank, copy of the puzzle is brought to the screen for you to solve.

To help you keep track, a check mark symbol appears to the right of the puzzles you have previously started or completed.

Follow one of the two procedures below to start a new puzzle:

- Using the mouse, click on the arrow button to the right of the Volume list, located in the lower right hand corner of your screen. Choose from the list by clicking on the desired Volume name.
  - Next, highlight the puzzle title you would like to start and click on OK.
- Using the keyboard, TAB or <u>accelerator key</u> (Alt+V) to move to the Volume list bar in the lower right hand corner of your screen. Use the up/down arrow keys to display the Volume name you desire.

Next, TAB or use the accelerator key (Alt+P) to move the cursor into the puzzle list. Use arrow keys to scroll through the listing until you have highlighted the puzzle you wish to start, then press ENTER.

If you wish to <u>Simulate Tournament Conditions</u> while solving the puzzle, do so by enabling this <u>checkbox</u>.

If you wish to narrow the range of puzzle titles displayed in the listing, you may do so using the <u>Search feature</u>.

## Opening a partially completed puzzle

Select the Open Partially Completed Puzzle menu command from the Game menu.

Perform any of the following to bring the "Open Existing Puzzle" dialog box up onto your screen:

• With the mouse click once on the Game menu in the Menu bar, then click on Open Partially Completed Puzzle to bring up the Open Existing Puzzle dialog box.

-or-

• Using the keyboard, press Alt+G (the <u>accelerator key</u> for the Game menu). With the Game menu displayed press "O" to bring up the Open Existing Puzzle dialog box.

-or-

Use the Keyboard shortcut: Press Ctrl+N.

When the "Open Existing Puzzle" dialog box appears, follow one of the procedures below:

• Using the mouse, click on the arrow button to the right of the Volume list, located in the lower right hand corner of your screen. Choose from the list by clicking on the desired Volume name.

Next, highlight the puzzle title you would like to open and click on OK.

-or-

Using the keyboard, TAB or accelerator key (Alt+V) to move to the Volume list bar in the lower
right hand corner of your screen. Use the up/down arrow keys to display the Volume name you
desire. Next, TAB or use the accelerator key (Alt+P) to move the cursor into the puzzle list. Use
arrow keys to scroll through the listing until you have highlighted the puzzle you wish to open,
then press ENTER.

#### **Related Topics:**

<u>Using the Open Existing Puzzle dialog box</u> <u>Including Completed puzzles in the puzzle listing</u>

## Using the Open Existing Puzzle dialog box

This <u>dialog box</u> presents a listing of crossword puzzles to choose from. The only puzzles that appear in this listing will be those that you have partially completed. You can tell from the "Pct" column what percentage of the puzzle has been solved.

Crosswords uses an <u>auto save feature</u> to save any puzzles you have edited for you when ever you close or exit. When you choose a puzzle from this listing, the puzzle is brought to the screen in the exact same state you last left it.

The keyboard shortcut to accessing this dialog box is Ctrl+O.

Follow one of the two procedures below to open a puzzle :

• Using the mouse, click on the arrow button to the right of the Volume list, located in the lower right hand corner of your screen. Choose from the list by clicking on the desired Volume name.

Next, highlight the puzzle title you would like to open and click on OK.

-or-

 Using the keyboard, TAB or <u>accelerator key</u> (Alt+V) to move to the Volume list bar in the lower right hand corner of your screen. Use the up/down arrow keys to display the Volume name you desire. Next, TAB or use the accelerator key (Alt+P) to move the cursor into the puzzle list. Use arrow keys to scroll through the listing until you have highlighted the puzzle you wish to open, then press ENTER.

## Including Completed puzzles in the puzzle listing

You may at times wish to look back on some of the completed puzzles you have solved.

Crosswords gives you the option to include them in the listing of puzzles that appears when you select Open Partially Completed Puzzle from the Game Menu.

While viewing the Open Existing Puzzle dialog, choose to include completed puzzles in the listing of partially completed puzzles by activating the <a href="mailto:checkbox">checkbox</a> labeled "Include completed puzzles".

## Filling in the grid

There will always be a single puzzle square and word highlighted in the <u>puzzle grid</u> when a puzzle is on screen. The highlighted puzzle square indicates the position of the cursor. The cursor indicates exactly where the next character you type will be placed.

The highlighted word will always correspond to the clue displayed in the <u>VueClue</u> box, and to the highlighted clue in the active Clue List box. In the opposite Clue List box, the clue for the intersecting word will be outlined.

#### Moving through the puzzle grid using the mouse or the keyboard:

With the MOUSE - Point to any puzzle square and click a mouse button. Click the LEFT mouse button to select the ACROSS word for that puzzle square, the RIGHT mouse button to select the DOWN word.

-or-

With the KEYBOARD - Use the arrow keys to move from one puzzle square to the next. Use the ENTER or TAB keys to move to the next word. SHIFT+TAB or SHIFT+ENTER will move to the previous word. Switch between Across and Down by pressing the INSERT key (as alternatives, F6, F12, Ctrl+T perform the same function).

#### Entering an answer into the puzzle grid:

Using the Keyboard or Mouse, move the cursor to the beginning of the word to be filled in. As you type each character of your answer, the cursor advances to the next square.

## **Related Topics:**

Changing Across / Down directions in puzzle

## Changing Across / Down directions in puzzle

While solving the puzzle, you will often need to switch the highlighted word in the <u>puzzle grid</u> from Across to Down and visa versa.

This is easily accomplished using either the Mouse or the Keyboard.

With the MOUSE - Click on any square in the puzzle grid.

Use the LEFT mouse button to select the ACROSS word,

Use the RIGHT mouse button to select the DOWN word.

**Note:** If you would prefer the ability to double click on a word in the puzzle grid to change directions see the help topic <u>Double click in grid changes direction checkbox</u>

**With the KEYBOARD** - Switch between Across and Down by pressing the INSERT key on your keyboard.

Alternatives to the INSERT key that perform the same function are, F6, F12, and Ctrl+T.

# Pausing the timer

If you are a score conscious user, and need to step away from a puzzle for a short time, use the Pause feature (F4) to temporarily blank the <u>puzzle screen</u>, replacing it with a Pause screen, and pausing the timer.

From the Pause screen, you can select one of the following options:

#### Resume

Returns the puzzle to the screen and activates the timer.

#### Close

Clears the screen & pops up the Game menu.

This is the same as selecting Close from the Game menu.

#### **Submit**

Submits the puzzle for final scoring. Once submitted, the puzzle may not be edited further. (However, you can replay it by selecting the same title from the Start New Puzzle <u>dialog box</u>).

### **Related Topics:**

The timer display

# The timer display

- The display on the <u>timer button</u> face counts down from the puzzles target completion time to zero.
- When the timer reaches zero, the timer changes modes to display the total time spent working the crossword.
- While under Tournament conditions, the puzzle is automatically submitted for scoring when it reaches its countdown to zero.
- When clicked upon with mouse, the timer is stopped and options to resume, close or submit the puzzle are displayed.

See Pausing the timer for additional information.

# Submitting the puzzle when finished solving

When you have finished solving a crossword puzzle (whether or not it is completely filled in), you will want to submit it for scoring. Crosswords will assign a score to the puzzle based on the number of words correctly solved, the difficulty rating and size of the puzzle with adjustments made for any characters you hinted or verified.

Upon submitting the puzzle, a scorecard will display and your score will be posted to the Leader board.

#### Submit the puzzle for scoring by:

• Clicking on the <u>Timer button</u> with the mouse.

-or-

Selecting Pause or Done from the Game menu.

-or-

Pressing F4 on the keyboard.

In all three cases, the timer will be stopped and you will be presented with the option to Resume, Close or Submit the puzzle. Choose Submit.

### **Related Topics:**

The score card
The Leader board

## The score card

Upon submitting a puzzle for scoring, a score card is calculated and displayed.

A score card will be displayed only for puzzles that have been submitted.

See <u>Understanding the Scoring system</u> for details on scoring.

### The Leader board

- The <u>Leader board</u> keeps track of the top 50 scores from all players. Scores are posted to the board when they are submitted for scoring.
- The current ranking of the top 50 scores can be displayed on screen by selecting the Leader board option from the View menu.
- The ranking can be printed by selecting the Print option button located on screen below the leaders names on the Leader board. The printout will be sent to your default Windows printer.

## **Understanding the Scoring system**

A score is assigned to every puzzle when it is submitted for scoring. The score is calculated based on the number of words in the puzzle and the time used to complete the puzzle.

No points are awarded for puzzle squares left blank or incorrect when puzzle is submitted. The score is then adjusted (penalties assessed) to reflect the Assist features used to help solve the puzzle.

The Leader Board (accessed through the View Menu) will show a ranking of the top scores.

#### **Scoring Tips:**

- Use the Pause Timer feature.
- Use as little "Assistance" as possible.
- Use the View Penalties option to display the penalties in the puzzle as they are incurred.

#### Your score is calculated as follows:

10 pts Per correct word.
150 pts Bonus for a complete, correct puzzle.
25 pts Speed bonus per minute under ideal time.

**NOTE:** 25 points are deducted per incorrect character; up to the total of the speed bonus. Thus accuracy is more important than speed. Characters solved automatically are considered incorrect for scoring purposes.

Since Lyriq Crosswords contains puzzles of varying difficulty, we take these point values and multiply them by the puzzle rating.

| Rating | Multiplier | Multiplier in Tournament mode |
|--------|------------|-------------------------------|
| Kids   | 1          | 2                             |
| Easy   | 3          | 4                             |
| Medium | 5          | 6                             |
| Expert | 7          | 8                             |

In addition, since Lyriq Crosswords provides character hints and word verification, percentages of the points assigned to each square are deducted when these features are used;

Squares that were Verified: 20%
Squares entered w/Checks-n-X's on: 20%
Squares that were Hinted: 40%

# **Printing crossword puzzles**

Crosswords allows you to print your crossword puzzles at any time, at any stage of completion. You might print an unsolved or partially completed puzzle to solve away from your PC, or print a completed puzzle to review your work.

You may print at any time by selecting the Print option from the Game menu, or by pressing Ctrl+P while viewing or working in the <u>puzzle screen</u>.

When the Print Puzzle dialog appears, choose the format you in which you would like the puzzle printed. Choose by selecting with the arrow keys or mouse, then select OK or press ENTER.

Note: Crosswords will always print to the current / default Windows printer.

### **Related Topics:**

Print Puzzle dialog box

# Print Puzzle dialog box

- Choose the format you in which you would like the puzzle printed.
- Depending solely on your preference, the puzzle can be printed with the grid appearing in any of the four corners of the page.
- Choose by selecting an option with the arrow keys or mouse, then select OK or press ENTER.

# **Exiting Crosswords**

There are several ways to Exit out of Crosswords. You never need worry about saving your puzzles or preferences when you exit as Crosswords' <u>auto save feature</u> does it for you.

Using the MOUSE: Select Exit from the Game menu, or simply double-click on the windows' <u>Title bar</u> icon.

-or-

Using the KEYBOARD: Press Ctrl+X (press the X key while holding down the Ctrl key).

# Features that help you solve puzzles

There are several features built into Crosswords that can offer assistance when the puzzling gets tough.

The Verify feature allows you to "ask" the system if a word you have filled in is correct.

The Hints feature can show you which characters in your puzzle are incorrect, as you type them, for a single character, or for the whole puzzle at once.

The Checks-n-Xs feature will verify words as you enter them and will give you immediate feedback. As you complete words correctly, Clues in the list boxes are "checked" off . An "x" is placed next them if incorrect.

Solving features allow the system to fill in those tough characters or words for you. All you have to do is ask!

### **Related Topics:**

Verify Word feature
Verify Puzzle feature
Hints feature
Checks-n-Xs feature
Solve features

# **Verify Word feature**

One of Crosswords assist features, "Verify" can check the accuracy of a word or the entire puzzle.

The results of the verify procedure are posted on the <u>message line</u>, and the <u>VueClue</u> will change its background color to reflect the results (green for correct, red for incorrect-when using color video).

If the <u>Hints feature</u> is enabled while verifying a word, each incorrect character within the word will be marked with a slash (/).

**Note:** For information on how using this feature will effect your score, see:

Understanding the Scoring system

# **Related Topics:**

Using the Verify Word feature

# Using the Verify Word feature

With the desired word selected in the <u>puzzle grid</u>, you may Verify Words in any one of the following ways:

Using the MOUSE - While in the <u>puzzle screen</u>, use the mouse to point and click the <u>Verify button</u> on the <u>Tool Bar</u>.

-or-

Using the KEYBOARD - While in the puzzle screen, Press the key combination of Ctrl+V.

-or-

Using the MOUSE or the KEYBOARD - Access the Assist menu & select the Verify Word option.

# **Verify Puzzle feature**

When used in conjunction with the Hints feature, the Verify Puzzle feature will check the accuracy of every character you have entered in the entire puzzle.

Use Verify Puzzle with the <u>Hints feature</u> enabled to mark ALL of the incorrect characters in the entire puzzle with a slash (/) at any point in time.

While this will point out to you all of the incorrect characters, if you are a score conscious solver, you should be aware that it will result in a scoring deduction for each of the filled in squares.

### **Related Topics:**

Using the Verify Puzzle feature

# Using the Verify Puzzle feature

The entire puzzle may be verified at any point while working in the <u>puzzle screen</u>.

- 1) Enable the <u>Hints feature</u>.
- 2) Using the MOUSE or the KEYBOARD Access the Assist menu & select the Verify Puzzle option.

#### **Hints feature**

The Hints feature can show you precisely which of the characters you have entered are incorrect. Characters that are typed while the Hints feature is enabled are marked with hints. When characters are hinted, all incorrect characters are marked with a slash (/).

The Hint feature can also be used in conjunction with the Verify features to show hints for a single word or the entire puzzle.

The hints are only visible while the Hints feature is enabled. If you disable Hints and then enable it again, previous hints are restored.

Scoring considerations - If you are a score conscious player, you will want to use the Hints feature as little as necessary to avoid the scoring deductions that are assessed per character hinted.

**Note:** For information on how using this feature will effect your score, see:

Understanding the Scoring system

#### **Related Topics:**

Enabling the Hints feature to hint as you as type
Hinting a single character
Hinting a single word
Hinting the entire puzzle

# Enabling the Hints feature to hint as you as type

You may enable/disable the Hints feature in any one of the following ways:

Using the MOUSE - While in the <u>puzzle screen</u>, use the mouse to point and click the <u>Hints</u> <u>button</u> on the <u>Tool Bar</u>.

-or-

Using the KEYBOARD - While in the puzzle screen, Press the key combination of Ctrl+H.

-or-

Using the MOUSE or the KEYBOARD - Access the Assist menu & select the Hints option.

# Hinting a single character

To show a slash (/) in the currently highlighted square (if it is incorrect):

Using the MOUSE - While in the <u>puzzle screen</u>, use the mouse to point and click the <u>Checks-n-Xs button</u> on the <u>Tool Bar</u>.

-or-

Using the KEYBOARD - While in the puzzle screen, Press the key combination of Ctrl+H. If you do not wish to hint any additional squares, repeat the above to disable the hints.

### Hinting a single word

To mark all incorrect characters in a single word with a slash (/):

#### 1) Enable Hints by:

Using the MOUSE - While in the <u>puzzle screen</u>, use the mouse to point and click the <u>Hints</u> <u>button</u> on the <u>Tool Bar</u>.

-or-

Using the KEYBOARD - While in the puzzle screen, Press the key combination of Ctrl+H.

-or-

Using the MOUSE or the KEYBOARD - Access the Assist menu & select the Hints option.

#### 2) Verify the word by first selecting it, then:

Using the MOUSE - While in the puzzle screen, use the mouse to point and click the <u>Verify</u> button on the Tool Bar.

-or-

Using the KEYBOARD - While in the puzzle screen, Press the key combination of Ctrl+V.

-or-

Using the MOUSE or the KEYBOARD - Access the Assist menu & select the Verify Word option.

### Hinting the entire puzzle

To mark all incorrect characters in the entire puzzle with a slash (/):

#### 1) Enable Hints by:

Using the MOUSE - While in the <u>puzzle screen</u>, use the mouse to point and click the <u>Hints</u> <u>button</u> on the <u>Tool Bar</u>.

-or-

Using the KEYBOARD - While in the puzzle screen, Press the key combination of Ctrl+H.

-or-

Using the MOUSE or the KEYBOARD - Access the Assist menu & select the Hints option.

### 2) Verify the puzzle by:

Using the MOUSE or the KEYBOARD - Access the Assist menu & select the Verify Puzzle option.

### Checks-n-Xs feature

With this feature enabled, all typed words will be verified automatically as they are entered. Your progress through the puzzle will be tracked in the <u>Clue List Boxes</u>. To the left of each correctly solved clue a "Check" will be displayed. To the left of each incorrectly solved clue an "X" will be displayed.

When this feature is disabled, the Clue List boxes display progress in a simpler fashion. Incomplete words have no marks, completed words have a dash beside them (which does not specify whether or not the word is correct).

If you're playing for fun, try Checks-n-X's, you'll be hooked!

If you are score-conscious player, you should be aware that you will receive scoring deductions when using this feature.

### **Related Topics:**

Enabling the Checks-n-Xs feature

# Enabling the Checks-n-Xs feature

You may enable/disable the Checks-n-Xs feature in any one of the following ways:

Using the MOUSE - While in the <u>puzzle screen</u>, use the mouse to point and click the <u>Checks-n-Xs button</u> on the <u>Tool Bar</u>.

-or-

Using the KEYBOARD - While in the puzzle screen, Press the key combination of Ctrl+L.

-or-

Using the MOUSE or the KEYBOARD - Access the Assist menu & select the Checks-n-Xs option.

## **Solve features**

At any point while filling in a Crossword puzzle, you have the option to solve portions of, or the entire puzzle automatically!

While you will receive no score points for solving characters and/or words, the solutions may enable you to work the puzzle further towards completion.

You may choose to solve a single character, a single word, or the entire puzzle with the touch of a key!

### **Related Topics:**

Solving a single character automatically
Solving a single word automatically
Solving the entire puzzle automatically

# Solving a single character automatically

Solving a single character may at times enable you to fill in several words you might not have otherwise.

### To solve a single character:

- 1) Highlight the desired square in the <u>puzzle grid</u>.
- 2) Select Solve Character by:

Using the KEYBOARD - While in the <u>puzzle screen</u>, Press the key combination of Ctrl+C.

-or-

Using the MOUSE or the KEYBOARD - Access the Assist menu & select the Solve Character option.

# Solving a single word automatically

Solving a single word may at times enable you to fill in several words you might not have otherwise.

### To solve a single word:

- 1) Highlight the desired word (squares) in the <u>puzzle grid</u>.
- 2) Select Solve Word by:

Using the KEYBOARD - While in the <u>puzzle screen</u>, Press the key combination of Ctrl+W.

-or-

Using the MOUSE or the KEYBOARD - Access the Assist menu & select the Solve Word option.

# Solving the entire puzzle automatically

As a last resort, or as a method of checking your work, you may desire to have the entire puzzle solved correctly and automatically for you.

### To solve the entire puzzle:

Using the MOUSE or the KEYBOARD - Access the Assist menu & select the Solve Puzzle option.
 After choosing the Solve Puzzle option, the puzzle will be completely filled in, and the option to submit it for scoring will be presented on screen.

# Features that help you to navigate

Undo typing actions
Courteous Cursor
CrossPlay modes
Skipping filled squares
End Key finds next blank square
GoTo Word feature
Search feature (to locate / open specific puzzles)

# **Undo typing actions**

You can chose to Undo your last steps, one step at a time, or to restore the last word you edited all at once to what it was before you edited it last.

#### Undo previous actions -

Press the GRAY-MINUS key on the numeric keypad.

#### Undo, one step at a time -

- You can reverse up to 1000 actions of movement & character entry.
- Press the GRAY-MINUS key on the numeric keypad for each step you wish to Undo.

#### **Undo Word -**

- Restores a word in the <u>puzzle grid</u> back to it's original state (before you began editing it last).
- Press the GRAY-PLUS key on the numeric keypad.

**Note**: Undo does not clear any scoring penalties that may have been incurred during the original solving process (prior to using Undo).

### **Courteous Cursor**

While the Courteous Cursor feature is enabled, the cursor will change to a half cursor as the last letter of the word answer is typed. The courteous Cursor causes all characters in the word to be pushed, left, or up, as you type to make room for new characters.

This feature is very useful as it allows you to enter an answer into the grid from any cursor position within a word.

The Courteous Cursor is disabled by default, and enabled/disabled through the Options dialog box in the Preferences menu.

### **Keyboard Shortcut:**

From the <u>puzzle screen</u>, enable / disable the courteous cursor option by pressing the <u>accelerator key</u> combination, Alt+F8.

### **CrossPlay modes**

Crosswords allows flexibility in how the cursor moves through the <u>puzzle grid</u> when arrow keys are pressed on the keyboard.

- There are four keyboard movement(CrossPlay) modes. Through experimentation, you'll
  quickly find the one that works best for you.
- Press F7, or choose CrossPlay Navigation Mode from the Preferences menu, to display the dialog box that allows you to view or change the current CrossPlay mode.

#### The following Modes are available:

- **No Toggle Mode** (default) Arrow keys move from square to square within the puzzle. The direction of the active clue (Across/Down) remains the same. Press the INSERT key to toggle between Across & Down clues.
- **Toggle 1st Mode** First press of an arrow key will change the active clue list & word direction Across/Down if current direction is different than the direction of the arrow key. If no direction change is required, the cursor will move in the direction of the arrow key.
- **Toggle & Move Mode** -Arrow keys move the cursor (in the arrow's direction) to the next square and will change word direction to match (if necessary).
- **Lists Mode** At times, you may wish to move up and down through the clues in the <u>Clue list boxes</u>. Lists mode moves the active cursor into the list boxes so that you can scroll through the clues and solve the puzzle from the list boxes. While solving Across words, use the UP/DOWN arrow keys to move in the Across list. While solving Down words, use LEFT/RIGHT arrow keys to move in the Down list. Use the INSERT key to switch between Across/Down lists.
- **NOTE:** Press F8 to switch in and out of Lists Mode. This enables you to quickly switch the action of the cursor from moving to specific squares in the grid, to a scrolling action through the clue lists when working through the clue list boxes.

### **Related Topics:**

Using the CrossPlay Mode dialog box

### Using the CrossPlay Mode dialog box

The CrossPlay Mode <u>dialog box</u> lets you choose from the different CrossPlay Modes, as well as enable / disable the End key's ability to find the next blank square while filling in a puzzle.

#### To choose a CrossPlay mode:

- 1) Move the cursor with the Mouse or with the Keyboard arrow keys to activate the <u>radio button</u> that corresponds with your choice.
- 2) Select OK or press ENTER to save your choice and exit this screen.

See CrossPlay modes for a description of these options.

#### To enable / disable the "End Key Finds Next Blank Square" feature:

Click on the <u>checkbox</u> for the feature with the Mouse, or select it, then press the spacebar to enable / disable the feature.

Select OK or press ENTER to save your choice and exit this screen.

**NOTE:** The default for this feature is enabled.

See End Key finds next blank square for a more on this feature.

# **Skipping filled squares**

This option is handy when filling in partially completed words. As you type letters, the cursor will skip over those squares in the puzzle that you have already filled in with characters and hops to the next blank square in the word. This can speed up you solving by eliminating the need to cursor over filled in squares within a word.

**Note:** Skip filled squares works only within the current word. If you would like to have the software find the next blank square in the puzzle for you (by searching the remaining words in the current direction), you might try enabling the <u>End Key finds next blank square</u> option.

The Skip Filled Squares option is available through the Preferences menu or can be enabled / disabled while viewing the <u>puzzle screen</u>, by pressing the F11 function key on your keyboard.

# End Key finds next blank square

When ENABLED, pressing the "End" key on your keyboard will send the cursor, from it's current position in the <u>puzzle grid</u>, to the next square to be filled in. This can be very helpful when filling in those last few words in the <u>puzzle</u>.

When DISABLED, the "End" key will move the cursor to the end of the current word in the puzzle grid.

The default for this option is ENABLED, but may be DISABLED through the  $\underline{\text{checkbox}}$  located in the  $\underline{\text{CrossPlay Mode dialog box}}$ .

#### **GoTo Word feature**

Should you wish to move directly to a clue or word in the puzzle for which you know the specific Clue number, you can do so using the GoTo feature.

#### The GoTo feature can be accessed:

1) Using the KEYBOARD - While in the <u>puzzle screen</u>, Press the function key **F9**, or the key combination of Ctrl+G.

-or-

Using the MOUSE or the KEYBOARD - Access the View menu & select the GoTo Word option.

2) When prompted, type the clue number to which you wish to move to, followed by either an "a" for Across or an "d" for down.

#### Notes:

Typing the Clue number without the direction indicator ("a" or "d") will take you to the Clue number in the direction you are currently in.

Typing an incorrect Clue number will exit you out of the GoTo feature without moving the cursor from it's current position.

### **Related Topics:**

GoTo dialog box

# GoTo dialog box

Using the GoTo dialog to move directly to a specific word in the grid:

- 1) In the GoTo <u>dialog box</u> type the Clue number to which you wish to move to, followed by either an "a" for <u>a</u>cross or an "d" for <u>d</u>own.
- 2) Click on OK, or press ENTER.

#### Notes:

Typing the Clue number without the direction indicator ("a" or "d") will take you to the Clue number in the direction you are currently in.

Typing an incorrect Clue number will exit you out of the GoTo feature without moving the cursor from it's current position.

# Search feature (to locate / open specific puzzles)

The search feature is only available when viewing either the Start New or Open Existing Puzzle <u>dialog</u> <u>box</u>. Using Search allows you to narrow the listing of puzzles that appear in the puzzle lists, using criteria that you specify.

The Search criteria is entered into the Search Filter <u>Options dialog box</u>. The dialog is accessed by clicking on the Search button with the mouse or by pressing the <u>accelerator key</u> combination (Alt+S) on the keyboard.

### **Related Topics:**

Using the Search Filter Options dialog box

### Using the Search Filter Options dialog box

The search criteria you enter, will narrow the listing of puzzles that appear in the puzzle listings in both the Start New and Open Existing dialog boxes.

Use your mouse to select from the groups of choices or use your keyboard TAB keys to move to the groups and your arrow keys to move within them.

In the text boxes, you may type character strings to search for in either the Author or Title columns of the puzzle lists. Remember only those meeting the criteria you specify before selecting OK or pressing ENTER will appear in the puzzle lists you may not need to be too specific.

Clear button - Resets all criteria to include all puzzles.

Make Default <u>checkbox</u> - Holds these settings active until you next enter the search <u>dialog box</u> to change or clear them.

**Note:** When you return to the Start New or Open Existing Puzzle dialogs, you will see a search status indicator in the upper right hand corner.

# Features that make solving more interesting

Tournament conditions
Double Clue Puzzles

### **Tournament conditions**

Crossword puzzle tournaments are highly controlled events which challenge even the most seasoned puzzler. We have brought this challenge to Lyriq Crosswords!

Whether playing under Simulated Tournament conditions, or playing one of Lyriq's special Tournament Puzzles, you'll find yourself racing the clock without the safety net of the Crosswords assist features.

By activating the <u>checkbox</u> "Simulate Tournament Conditions" from within the Start New Puzzle <u>dialog</u> <u>box</u>, you are able to play any level of puzzle as if in a tournament.

### **Under Tournament Play the following conditions apply:**

- 1) All assist features (Verify, Hints, Solving) are disabled.
- 2) The puzzle will automatically be submitted for scoring then the timer reaches 0:00.
- 3) The pause feature of the <u>timer button</u> will only stop the clock if you are Simulating Tournament conditions. If you are playing a Tournament Puzzle, the timer will continue to tick away.

**Note:** Special Tournament puzzles are available from Lyriq for organized Crossword tournaments, and are denoted by the asterisk which appears beside its difficulty rating in the Start New Puzzle listing.

**Scoring:** See <u>Understanding the Scoring system</u> for information on how puzzles are scored.

### **Double Clue Puzzles**

Double Clue puzzles are those in which an <u>alternate clue</u> is available for some or all of the clues in the crossword. In these specially designed puzzles, you may switch between a first and a second (usually easier) clue.

Clues with alternative clues available are indicated in the Clue List box by the symbol (small dot) following the clue's number.

### View alternate clues by:

Using the MOUSE - Double click on the clue in the Clue List box for which you desire the alternate clue.

-or-

Using the MOUSE - Point to and click on the [« »] button located on the right edge of <u>VueClue</u> display (this is only displayed when an alternate clue is available).

-or-

Using the KEYBOARD - While in the <u>puzzle screen</u>, Press the function key **F3**.

**Note:** You can switch to the alternate clue and then return to the original as often as you please. You will be assessed a scoring deduction only the first time you switch to the alternate clue.

# Features for your ears

Crosswords provides sounds to accompany some of the messages and warnings that are issued during play.

Audio on Keystrokes

The option to hear your computer sound a tone to alert you to messages and warnings as they are encountered is available.

Enable the Audio on keystrokes <u>checkbox</u> in the Options dialog under the Preferences menu to hear the sounds.

#### Windows 3.1 sounds

If your system is equipped to play back Windows 3.1 WAV sounds, you may wish to replace the normal audio hints with the Windows sounds or sounds of your own.

Enable the Windows 3.1 Sounds checkbox in the Options dialog under the Preferences menu.

### Crosswords uses the following sound titles:

Default Beep For most audio hints.

Exclamation When the cursor hits a boundary in the grid.

Critical StopWhen the Timer runs out.

# Features your boss will hate

# **Boss Key**

While in the puzzle solving a crossword in the workplace, you may at times find it necessary to remove the <u>puzzle screen</u> from your screen quite suddenly. We understand.

Ctrl+B is what we call the "Boss Key"

## **Related Topics:**

Boss icon when minimized

### Boss icon when minimized

Not only do we quickly hide the <u>puzzle screen</u> with the touch of the <u>Boss Key</u>, but we give you the option to disguise the icon used when you use your mouse to <u>minimize</u> the screen.

# To have the disguised "Boss" icon used when you minimize with the mouse:

- 1) Open the Options dialog box by selecting Options from the Preferences menu.
- 2) In the Options dialog box, enable the checkbox labeled "Boss" icon when minimized.

# Customizing your view of the screen

Lyriq Crosswords provides you with flexibility in how you view your crossword puzzles on screen.

Use the options located in the <u>Options dialog box</u> under the Preferences menu to add or remove the display of numbers in the <u>puzzle grid</u>, or to completely rearrange the layout of the <u>puzzle screen</u>.

By toggling items listed in the Options <u>dialog box</u>, you can relocate the ClueLists or the Grid to the left or right side of your display, as well as move the <u>Tool Bar</u> or <u>VueClue</u> to the top or bottom of the display.

By experimenting with different combinations, you'll soon find a favorite. Crosswords will automatically store your view settings, so that each time you sign in your player name on start up, you'll be presented with the same screen settings you were using when you exited last!

### **Related Topics:**

Displaying the VueClue
Displaying Clue Lists
Large fonts in Clue Lists
Displaying the Tool Bar
Displaying Mouse Keys
Adding Color to the Puzzle Squares
Displaying clue numbers in squares
Zooming your view

Show Penalties display mode

Changing the puzzle screen background

Customizing settings using the Options dialog box

# **Displaying the VueClue**

The <u>VueClue</u> is a special display area for clues. When visible, the VueClue will display the clue for the currently highlighted word in the puzzle. This allows you to see an enlarged version of the current clue without having to scan the clue lists.

You may find you won't use the clue lists at all once you've tried the VueClue! That's just fine, in fact, you may want to turn the Clue Lists off in the Options dialog to give a new look to your <u>puzzle screen</u>.

### **Related Topics:**

Controlling the display of the VueClue Parts of the VueClue box

### Controlling the display of the VueClue

The <u>VueClue</u> can be displayed in a number of locations on screen, or not at all. Options for displaying the VueClue can be found in the <u>Options dialog box</u> under the Preferences menu:

### 1) Open the Options dialog box:

Using the MOUSE or the KEYBOARD - Access the Preferences menu & select Options.

### 2) Select from the group of radio buttons:

- a) Locate the bordered group of radio buttons labeled "VueClue".
- b) Using the MOUSE Click on one of the three display options.

-or-

Using the KEYBOARD - Press the TAB key or the <u>accelerator key</u> Alt+V to move to the group, then use the arrow keys to select from the three display options.

### 3) Close the dialog box:

# Parts of the VueClue box

From left to right on your screen the parts of the <u>VueClue</u> are as follows:

- A "Check" or an "X" (only if the Checks-n-X's feature is enabled).
- Clue Number.
- Clue for the currently highlighted word in grid.
- <u>Alternate Clue</u> Button (only when available).

# **Displaying Clue Lists**

The clue lists contain the scrollable listings of the across and down clues for the puzzle. The lists can be displayed to the left or right of the puzzle, or not at all.

Not at all you say? How will I know the clues to use?

Crosswords has a special display area for the current clue that allows you to view the clue without having to scan through the clue lists. See <u>Displaying the VueClue</u> for more information.

## **Related Topics:**

Controlling the display of the Clue lists

### Controlling the display of the Clue lists

The Clue Lists can be displayed in a number of locations on screen, or not at all. Options for displaying the Clue Lists can be found in the <u>Options dialog box</u> under the Preferences menu:

### 1) Open the Options dialog box:

Using the MOUSE or the KEYBOARD - Access the Preferences menu & select Options.

### 2) Select from the group of radio buttons:

- a) Locate the bordered group of radio buttons labeled "Clue Lists".
- b) Using the MOUSE Click on one of the three display options.

-or-

Using the KEYBOARD - Press the TAB key or the <u>accelerator key</u> Alt+L to move to the group, then use the arrow keys to select from the three display options.

### 3) Close the dialog box:

# Large fonts in Clue Lists

If you would prefer, you may display the Clue Lists in a large font. A fewer number of clues are displayed at a time, but the clues are large enough to read on any video display without straining the eyes.

### Enabling / disabling Large fonts:

1) Open the Options dialog box:

Using the MOUSE or the KEYBOARD - Access the Preferences menu & select Options.

### 2) Select from the group of radio buttons:

- a) Locate the bordered group labeled "Clue Lists".
- b) Using the MOUSE Click on the checkbox to enable Large font.

-or-

Using the KEYBOARD - Press the TAB key or the <u>accelerator key</u> Alt+F to move to the checkbox and toggle the option.

#### 3) Close the dialog box:

When finished working in the dialog box, select OK or press ENTER.

**Note:** If you resize the Crosswords window to be smaller than the large fonts can fit into, they will be automatically disabled until the window is resized to a size large enough to accommodate them.

# **Displaying the Tool Bar**

The <u>Tool Bar</u> provides an area for messages to be displayed (the <u>Message line</u>), as well as access to often used features via <u>mouse push buttons</u>.

The Tool Bar can be displayed either at the top or the bottom of the <u>puzzle screen</u>.

# **Related Topics:**

Controlling the display of the Tool Bar

### Controlling the display of the Tool Bar

The <u>Tool Bar</u> can be displayed on the top, or bottom, of the <u>puzzle screen</u>, or not at all. Options for displaying the Tool Bar can be found in the <u>Options dialog box</u> under the Preferences menu:

### 1) Open the Options dialog box:

Using the MOUSE or the KEYBOARD - Access the Preferences menu & select Options.

### 2) Select from the group of radio buttons:

- a) Locate the bordered group of radio buttons labeled "Tool Bar".
- b) Using the MOUSE Click on one of the two location options.

-or-

Using the KEYBOARD - Press the TAB key or the <u>accelerator key</u> Alt+T to move to the group, then use the arrow keys to select from the two location options.

### 3) Close the dialog box:

# **Displaying Mouse Keys**

If you would prefer, you may use the mouse rather than the keyboard to enter characters into the puzzle squares. To do so you must enable this <u>checkbox</u>.

When enabled, the Mouse Keys appear on screen alongside the <u>Tool Bar</u>.

They appear as the alphabet of characters, a space character, followed by numbers, then a dash.

- Click on any of the characters or numbers to have them entered into the current location in the grid.
- Click on the "dash" symbol to right of the numbers to undo the last entered character.

### **Related Topics:**

Controlling the display of the Mouse Keys

### Controlling the display of the Mouse Keys

The <u>checkbox</u> to enable the Mouse Keys can be found in the <u>Options dialog box</u> under the Preferences menu:

### 1) Open the Options dialog box:

Using the MOUSE or the KEYBOARD - Access the Preferences menu & select Options.

### 2) Enable/disable the checkbox:

Using the MOUSE - Click on the checkbox to enable Mouse Keys.

-or-

Using the KEYBOARD - Press the TAB key or the <u>accelerator key</u> Alt+K to move to the checkbox and toggle the option.

### 3) Close the dialog box:

When finished working in the dialog box, select OK or press ENTER.

### **Keyboard shortcut:**

To directly toggle the option, from the <u>puzzle screen</u>, use the accelerator key combination, Alt+F9.

# **Adding Color to the Puzzle Squares**

You can jazz up the <u>puzzle screen</u> by selecting from a number of different colors / designs to take the place of the plain black squares.

The colors / designs to choose from are located in the Options dialog box available through the Preferences menu.

### Changing the color / design of the black squares:

1) Open the Options dialog box:

Using the MOUSE or the KEYBOARD - Access the Preferences menu & select Options.

2) Select a color / design:

Using the MOUSE - point and click on the colored design you wish to have appear in place of all black squares in the <u>puzzle grid</u>.

# Displaying clue numbers in squares

The display of the clue numbers in the puzzle squares can be enabled or disabled according to your preference.

The <u>checkbox</u> that enables / disables the option to have the clue numbers displayed in the puzzle squares is located in the <u>Options dialog box</u> available through the Preferences menu.

### **Keyboard shortcut:**

To directly toggle the option, from the <u>puzzle screen</u>, use the <u>accelerator key</u> combination, Alt+F11.

**Note:** Turning off the Numbers in Squares can be helpful when working in larger puzzles as it allows space for characters in the squares to be displayed in a larger font. Also, if the size of the squares becomes too small to view both the clues and the numbers, the software will suppress the numbers. If this happens, press F5 to zoom in.

# **Zooming your view**

You can either view the entire puzzle at once, or "Zoom" in to see less of the puzzle with bigger, more readable, characters.

### While viewing the puzzle on screen, the puzzle can be Zoomed by:

Using the KEYBOARD - press F5.

-or-

Using the KEYBOARD or MOUSE, by select the Zoom option from the View Menu.

**Note:** Once the <u>puzzle grid</u> has been zoomed, you may scroll to shift the grid up & down or left & right. Scroll the grid with the arrow keys, or by clicking on the scroll bars located directly to the left and directly below the grid.

**Note:** Zooming with the <u>Clue List boxes</u> disabled, will zoom the puzzle to the full with of your screen. This makes for an interesting way to play! See <u>Controlling the display of the Clue lists</u> if you would like to give it a try!

# **Show Penalties display mode**

If you are using any of the assist features (Verify, Hints, or Solve), you will receive scoring deductions. If you are interested in keeping track of those deductions, you will find this display mode very helpful.

When Show Penalties is disabled: (it is by default), all characters typed into the <u>puzzle grid</u> will be black.

### When Show Penalties is enabled:

### On a color system:

The characters are displayed in different colors to show the degree of deduction charged to each square.

Red for solved, Blue for Hinted, and Gray for Verified.

### On a monochrome system:

Small characters are displayed to indicate the degree of deduction charged to each square.

**S** for Solved, **H** for Hinted, and **V** for Verified.

# Changing the puzzle screen background

You can customize / personalize your <u>puzzle screen</u>, by choosing a new color, or Windows bitmap to display on the puzzle screen..

- Select any color you wish, from the full Windows palette, to fill the background of your puzzle screen.
- Select any standard Windows Bitmap to be displayed in the background of the puzzle screen. If the Bitmap is small, it will be tiled to fill the entire background area.

## **Related Topics:**

Adding & choosing a color background

Displaying Windows bitmaps in the background

### Adding & choosing a color background

1) Open the Background dialog box:

Using the KEYBOARD: While in the <u>puzzle screen</u>, Press the <u>accelerator key</u> combination of Alt+F10.

-or-

Using the MOUSE or the KEYBOARD - Access the Preferences menu & select the Background option.

- 2) Ensure the Display Bitmap checkbox is disabled.
- 3) Open the Color dialog box:

Using the MOUSE - press the Select Color mouse push button.

-or-

Using the KEYBOARD - With the Color dialog box on the screen, press the accelerator key combination of Alt+C.

- 4) Choose from the colors presented, then press OK or ENTER.
- 5) Press OK or ENTER to close the Background dialog.

## Displaying Windows bitmaps in the background

1) Open the Background dialog box:

Using the KEYBOARD: While in the <u>puzzle screen</u>, Press the <u>accelerator key</u> combination of Alt+F10.

-or-

Using the MOUSE or the KEYBOARD - Access the Preferences menu & select the Background option.

- 2) Ensure the Display Bitmap checkbox is enabled.
- 3) Open the Select Bitmap dialog box:

Using the MOUSE - press the Select Bitmap mouse push button.

-or-

Using the KEYBOARD: With the Color dialog box on the screen, press the accelerator key combination of Alt+B.

4) Choose from the Bitmaps presented, then press OK or ENTER.

Note: Bitmaps will always have a file extension of "BMP".

5) Press OK or ENTER to close the Background dialog.

# **Customizing settings using the Options dialog box**

Clue Lists options

Large font checkbox

VueClue options

**Tool Bar options** 

Mouse Keys checkbox

Blank Squares (grid color selection)

Display Clue numbers in squares checkbox

Courteous Cursor checkbox

Skip filled squares checkbox

Autohelp popups checkbox

Boss icon when minimized checkbox

Double click in grid changes direction checkbox

Audio on keystrokes checkbox

Windows 3.1 sounds checkbox

Background button

# **Clue Lists options**

The clue lists contain the scrollable listings of the across and down clues for the puzzle. The lists can be displayed to the left or right of the puzzle, or not at all.

### 1) Select from the group of radio buttons:

- a) Locate the bordered group of radio buttons labeled "Clue Lists".
- b) Using the MOUSE Click on one of the three display options.

-or-

Using the KEYBOARD - Press the TAB key or the <u>accelerator key</u> Alt+L to move to the group, then use the arrow keys to select from the three display options.

### 2) Close the dialog box:

## Large font checkbox

If you would prefer, you may display the Clue Lists in a large font. A fewer number of clues are displayed at a time, but the clues are large enough to read on any video display without straining the eyes.

### **Enabling Large fonts:**

### 1) Select from the group of radio buttons:

- a) Locate the bordered group labeled "Clue Lists".
- b) Using the MOUSE Click on the checkbox to enable Large font.

-or

Using the KEYBOARD - Press the TAB key or the <u>accelerator key</u> Alt+F to move to the checkbox and toggle the option.

### 2) Close the dialog box:

### **VueClue options**

The <u>VueClue</u> is a special display area for clues. When visible, the VueClue will display the clue for the currently highlighted word in the puzzle. This allows you to see an enlarged version of the current clue without having to scan the clue lists.

You may find you won't use the clue lists at all once you've tried the VueClue! That's just fine, in fact, you may want to turn the Clue Lists off in the Options dialog to give a new look to your <u>puzzle screen</u>.

### Controlling the display of the VueClue:

The VueClue can be displayed in a number of locations on screen, or not at all.

### 1) Select from the group of radio buttons:

- a) Locate the bordered group of radio buttons labeled "VueClue".
- b) Using the MOUSE Click on one of the three display options.

-or-

Using the KEYBOARD - Press the TAB key or the <u>accelerator key</u> Alt+V to move to the group, then use the arrow keys to select from the three display options.

#### 2) Close the dialog box:

# **Tool Bar options**

The <u>Tool Bar</u> can be displayed either at the top or the bottom of the <u>puzzle screen</u>. To choose the location:

### 1) Select from the group of radio buttons:

- a) Locate the bordered group of radio buttons labeled "Tool Bar".
- b) Using the MOUSE Click on one of the two location options.

-or-

Using the KEYBOARD - Press the TAB key or the <u>accelerator key</u> Alt+T to move to the group, then use the arrow keys to select from the two location options.

### 2) Close the dialog box:

# Mouse Keys checkbox

If you would prefer, you may use the mouse rather than the keyboard to enter characters into the puzzle squares. To do so you must enable this <u>checkbox</u>.

### **Enabling Mouse Keys:**

### 1) Enable/disable the checkbox:

Using the MOUSE - Click on the checkbox to enable Mouse Keys.

-or-

Using the KEYBOARD - Press the TAB key or the <u>accelerator key</u> Alt+K to move to the checkbox and toggle the option.

### 2) Close the dialog box:

When finished working in the dialog box, select OK or press ENTER.

### **Keyboard shortcut:**

To directly toggle the option, from the <u>puzzle screen</u>, use the accelerator key combination, Alt+F9.

# Blank Squares (grid color selection)

Using the MOUSE - point and click on the colored design you wish to have appear in place of all black squares in the <u>puzzle grid</u>.

### Display Clue numbers in squares checkbox

The display of the clue numbers in the puzzle squares can be enabled or disabled according to your preference.

### **Enabling Display of clue numbers in squares:**

### 1) Enable/disable the <a href="mailto:checkbox">checkbox</a>:

Using the MOUSE - Click on the checkbox to enable Display clue numbers in squares.

-or-

Using the KEYBOARD - Press the TAB key or the <u>accelerator key</u> Alt+N to move to the checkbox and toggle the option.

### 2) Close the dialog box:

When finished working in the dialog box, select OK or press ENTER.

### **Keyboard shortcut:**

To directly toggle the option, from the <u>puzzle screen</u>, use the accelerator key combination Alt+F11.

**Note:** Turning off the Numbers in Squares can be helpful when working in larger puzzles as it allows space for characters in the squares to be displayed in a larger font.

### Courteous Cursor checkbox

While the Courteous Cursor feature is enabled, the cursor will change to a half cursor as the last letter of the word answer is typed. The courteous Cursor causes all characters in the word to be pushed, left, or up, as you type to make room for new characters.

The Courteous Cursor is disabled by default.

### Enable / disable the Courteous Cursor checkbox, from within the Options dialog box:

Using the MOUSE - Click on the checkbox to enable / disable it.

-or-

Using the KEYBOARD - Press the accelerator key combination, Alt+C.

### **Keyboard Shortcut:**

From the <u>puzzle screen</u>, enable / disable the courteous cursor option by pressing the accelerator key combination, Alt+F8.

# Skip filled squares checkbox

The option to Skip Filled squares while typing in your answers is available through the Preferences menu or can be enabled / disabled while viewing or working in the <u>puzzle screen</u>, by pressing the <u>accelerator key</u> combination, F11.

The Courteous Cursor is disabled by default.

### Enable / disable the Skip filled squares checkbox, from within the Options dialog box:

Using the MOUSE - Click on the checkbox to enable / disable it.

-or-

Using the KEYBOARD - Press the accelerator key combination, Alt+C.

### **Keyboard Shortcut:**

From the puzzle screen, enable / disable the courteous cursor option by pressing the accelerator key combination, Alt+F11.

# Autohelp popups checkbox

- Auto help provides first time help on Crosswords features as they are encountered.
- Toggle the feature <a href="mailto:checkbox">checkbox</a> labeled "Auto help pop-ups" to enable / disable the Autohelp feature.
- See <u>Autohelp popups</u> for more information on this feature.

### Boss icon when minimized checkbox

Not only do we quickly hide the <u>puzzle screen</u> with the touch of the <u>Boss Key</u>, but we give you the option to disguise the icon used when you use the mouse to  $\underline{\text{minimize}}$  the screen.

- Toggle this feature <a href="mailto:checkbox">checkbox</a> to enable disable the "Boss" icon.
- See Features your boss will hate at the office for more information related to this feature.

### Double click in grid changes direction checkbox

In addition to the keystrokes and mouse button (left = across / right = down) methods of changing the highlighted word direction in the grid, we proivide the option to have double clicking the left mouse button switch directions while working in the grid.

When this <u>checkbox</u> is enabled in the <u>Options dialog box</u>: (1) the left button on your mouse may be double clicked while over a squre in the <u>puzzle grid</u> to switch between Across and Down words; (2) the right button is inactive.

## Audio on keystrokes checkbox

The option to hear your computer sound a tone to alert you to messages and warnings as they are encountered is available.

Enable this <u>checkbox</u> to hear the warning sounds while solving.

See <u>Features for your ears</u> for more information.

#### Windows 3.1 sounds checkbox

Enable this option if your system is equipped to play Windows 3.1 WAV files, and you would like to have WAV sounds played in place of normal system beeps.

See <u>Features for your ears</u> for more information.

### **Background button**

Select this mouse push button to change the way the background of the <u>puzzle screen</u> appears.

Using the MOUSE - Position the mouse cursor over the button face and click the left button on the mouse.

Using the KEYBOARD - Press the accelerator key combination, Alt+B.

# Adding new volumes of puzzles

Lyriq Crosswords will never let you run out of fun!

- Running out of puzzles? Lyriq has many volumes of puzzles from leading constructors.
   Prices range from \$12.95 to \$19.95 per volume.
- There's even a crosswords club you can join (a great gift idea)!
- Simply call our U.S. order line at 1-800-433-4464 between 9am 5pm ET.

**Note:** Technical support can not be reached through the order line number.

See your documentation for our current support numbers.

**Note:** Installation and authorization instructions are shipped with each new volume of puzzles. For information on re authorizing puzzle volumes, see the related topic below.

#### **Related Topics:**

Authorization dialog box

#### Authorization dialog box

Whenever you add a new volume of Lyriq Crossword puzzles, you will be asked to type in the authorization code provided with the volume. The Authorization <u>dialog box</u> is presented for this purpose.

When the Authorization dialog appears, note the information given in the Titlebar of the window. A number will be given of the specific code sheet to use. Since each volume you add will use a different code sheet, be sure to match the number code on screen to that printed on your code sheet.

Next locate the symbols on the correct code sheet that exactly match those displayed on screen. Enter the number code associated with these symbols into the space provided in the dialog box. Select OK or press ENTER.

**Note:** If the wrong code is entered, indication will be given. If you are having problems, be sure that you are using the correct printed authorization code sheet - It's number must match that indicated in the Titlebar of the Authorization dialog box.

**Note:** If you move your Crosswords software to another system, or relocate to another directory, you will be asked to re authorize each of the puzzle volumes.

Keep the authorization codes handy!

# Video settings - configuration

- Select Video Setting, from the Preferences menu to access the Video dialog box.
- Select the most appropriate video setting from the options in the Video dialog box.
- In most cases you will want to choose "Standard Color or Gray Scale Monitor"
- Select the "LCD display" option only if you are using a PC or Laptop that inverts the colors on its display.

### **Related Topics:**

<u>Flat Tool Bar</u> <u>Setting up your Laptop</u>

#### **Flat Tool Bar**

The Flat <u>Tool Bar</u> option replaces the three dimensional looking Tool Bar with a simplified version for clearer display on laptop computers with LCD and monochrome displays.

Try the option by enabling the "Flat Tool Bar" option checkbox in the Video dialog box:

1) Open the Video dialog box.

Select "Video setting..." from the Preferences menu in Crosswords.

-or-

Press Alt+F12 from the puzzle screen.

2) Enable the "Flat Toolbar" option checkbox.

Use the MOUSE - Click on the checkbox.

-or-

Use the KEYBOARD - Press the accelerator key combination, Alt+F.

## **Setting up your Laptop**

There are a few simple things you can do to optimize the display of Crosswords on your laptop computer.

- 1) Determine if your laptop inverts its video output, and be sure to select the proper setting in the Video <u>dialog box</u>.
- 2) Choose a Windows color scheme from the Windows control panel that offers high contrast and looks best.
- 3) In Crosswords, choose <u>Background options</u> that offer high contrast with the <u>puzzle screen</u> elements.
- 4) Enable the "Flat <u>Tool Bar</u>" option <u>checkbox</u> in the Video dialog box.

#### **Related Topics:**

**Enabling the Flat Tool Bar** 

#### Enabling the Flat Tool Bar

The Flat <u>Tool Bar</u> option replaces the three dimensional looking Tool Bar with a simplified version for clearer display on laptop computers with LCD and monochrome displays.

Try the option by enabling the "Flat Tool Bar" option checkbox in the Video dialog box:

1) Open the Video dialog box.

Select "Video setting..." from the Preferences menu in Crosswords.

-or-

Press Alt+F12 from the puzzle screen.

2) Enable the "Flat Toolbar" option checkbox.

Use the MOUSE - Click on the checkbox.

-or-

Use the KEYBOARD - Press the accelerator key combination, Alt+F.

## **Function Keys:**

These keys provide quick access to frequently used features.

#### Press these key combinations while viewing the <u>puzzle screen</u>:

F1 - Help system access

F2 - Saves the current puzzle

F3 - Double Clue swapping (if available)

F4 - Pause/ Submit/ Done (pauses timer & clears screen)

F5 - Zoom (toggle)

F6 - ACROSS / DOWN (toggle)

F7 - CrossPlay options dialog

F8 - CrossPlay List (toggle)

F9 - GOTO WORD dialog

F10 - Menu

F11 - Skip Filled squares feature (toggle)

F12 - ACROSS / DOWN (toggle)
INSERT - ACROSS / DOWN (toggle)

## **Alt+Function Keys**

These keys provide quick access to frequently used features.

#### Press these key combinations while viewing the <u>puzzle screen</u>:

Alt+F1 - Autohelp, ON/off (toggle)

Alt+F8 - Courteous Cursor, on/OFF (toggle)

Alt+F9 - Mouse keys displayed, on/OFF (toggle)

Alt+F10 - Change background color

Alt+F11 - Numbers in squares, On/off (toggle)

Alt+F12 - Change Video settings, Color, B&W or LCD

## **Accelerator Keys**

These keys provide quick access to frequently used features.

#### Press these key combinations while viewing the <u>puzzle screen</u>:

Ctrl+A - Audio on/OFF

Ctrl+B - "Boss" key

Ctrl+C - Solve the current character

Ctrl+G - Activate GoTo dialog

Ctrl+H - Hints feature, on/OFF

Ctrl+L - Check-n-Xs feature, on/OFF

Ctrl+N - New puzzle (from list)

Ctrl+O - Open existing puzzle (from list)

Ctrl+P - Print the puzzle to the default printer

Ctrl+S - Save (same as F2)

Ctrl+T - <u>Tool Bar</u>, ON/off

Ctrl+V - Verify the current word

Ctrl+W - Solve the current word

Ctrl+X - EXIT

Ctrl+Z - Zoom (same as F5)

# **Menu Accelerator Keys**

These keys provide quick access to the Crosswords menus.

### Press these key combinations while viewing the <u>puzzle screen</u>:

Alt+G - Game menu

Alt+A - Assist menu

Alt+V - View menu
Alt+P - Preferences menu

Alt+H - Help menu

## How To...

- Learn the Basics
- Start a new puzzle
- <u>Locate specific puzzles</u> to solve (Easy, Medium, etc.)
- Continue working on a puzzle that's already been started
- Use the Hints and Assist options while solving
- Pause the game while I take a break
- Play under Simulated Tournament conditions.
- Understand the scoring system
- Add a new player, or select a different player name
- <u>Customize the way the puzzle appears on screen</u>
- Change the background color or add a bitmap
- <u>Customize the way my keys move the cursor</u> in the puzzle
- Print puzzles for later play
- Order more puzzles for Crosswords.

## see info below

----- Shipping Charges -----UPS Ground \$ 5.00 per order

UPS 2-Day Air \$ 9.00 per order

Express 1-Day \$16.00 per order

Alaska/Hawaii Add \$ 2.50 per order

## **Clue list boxes**

These boxes contain the crossword clues. Depending on the options you select under the Preferences menu, these boxes may be located to the left or right of the <u>Puzzle grid</u>, or they may be turned off altogether if you choose to work the puzzle using only the <u>VueClue</u>.

## **Checks-n-Xs button**

This button, located on the <u>Tool Bar</u>, turns the Checks-n-X's feature ON/OFF. When on, the clue lists display a "Check" next to correctly answered clues, and an "X" next to incorrectly answered clues.

Keyboard equivalent: Ctrl+L

# **Options dialog box**

This <u>dialog box</u> contains most of the controls for Crosswords navigation and customization features. By enabling / disabling the options presented in this dialog, you can customize Crosswords to work the way you do. There are endless combinations of features, providing as manny different ways to play and view the the puzzles on screen.

# mouse push buttons

These are the graphical "buttons" drawn on screen to be "pressed" by placing the mouse cursor over them and clicking the left button on the mouse.

# alternate clue

The second, usually easier, clues found in our specially designed Double Clue puzzles.

## **Hints button**

This button, located on the Tool Bar, controls the Hints feature that displays slashes in incorrect squares as you type or verify words. Use your mouse to click on this button to enable / disable this feature.

Keyboard equivalent: Ctrl+H

# puzzle screen

Many of Crosswords features are available only while viewing the <u>Puzzle Screen</u>. The Puzzle Screen is the screen in which you view and solve puzzles.

## accelerator key

A character key on the keyboard, that is pressed in conjunction with the Alt key, used as a shortcut to move directly to a menu, command button or option in a dialog box. The specific character key to be pressed for a particular target is typically designated by a single underlined character in the title of the target menu, command button or option.

## auto save feature

Crosswords has built in a feature to automatically save your progress in puzzles as well as your preference settings. The next time you enter Crosswords, you will be placed exactly where you left off when you exited last!

# **Boss Key**

Keystroke used to quickly hide our crossword puzzle screen from those who may not appreciate the simple pleasures in life as we do. The desktop icon used for the minimized application is quite dull and should not attract much attention. While solving, press Ctrl+B.

#### checkbox

A means of enabling or disabling a Crosswords option or feature while viewing a dialog box. Options and features may be listed with a square box to the left of them. If the box to the left of the listed option or feature contains an "X", the option or feature is enabled or on. If there is no "X", it is disabled or off.

Enabling / disabling feature checkboxes:

- Using the MOUSE, click on the box to toggle the "X".
- -or-
- Using the KEYBOARD, select the item by moving to it. Use the TAB keys or the associated accelerator key. Once the option is selected, press the spacebar to toggle the "X".

## dialog box

Anytime Crosswords needs to display or retrieve information, windowed areas called *dialog boxes* are displayed on screen.

Typically dialog boxes are used in conjunction with menus to present lists of options from which to choose from or to gather information typed by you.

The "box" that appears when you type in your name as a new player and that which appears when you open a new puzzle are both examples of dialog boxes.

## jump

A highlighted text or graphic that when clicked on with the mouse (or selected before pressing ENTER on the keyboard), allows you to move quickly to a new or related help topic.

Text items that you may click on are highlighted and underlined to set them apart from normal text.

## Leader board

The <u>Leader board</u> keeps track of the top scores from all players. Scores are posted to the board when they are submitted for scoring. The current ranking of top scores can be displayed on screen or printed by selecting the Leader board option from the View menu.

### maximize

To enlarge the active window so that it occupies the entire view able area on your monitor.

In Crosswords this allows the puzzle elements on screen to be displayed at the largest possible sizes.

<u>Maximize</u> the active window by clicking on the upward pointing arrow button in the uppermost right corner of the window.

## Menu bar

The horizontal bar located directly below the <u>Title bar</u> at the top of your screen. This bar provides access to all of Crosswords options and features. Press the Alt key to move the cursor to the bar, then the arrow keys to move left, right, up and down through the menus. Press ENTER to select an item.

# **Message Line**

The display area on the left side of the Tool Bar for presenting feedback and informational messages throughout the puzzling process.

## minimize

To reduce the current window to an icon, removing it's contents from view, without closing the application.

<u>Minimize</u> the active window by clicking on the downward pointing arrow button in the uppermost right corner of the window.

# pull down menus

Crosswords uses  $\underline{\text{pull down menus}},$  located on the  $\underline{\text{Menu bar}}$  to provide access to options (directly and through dialog boxes).

These menus can be accessed using the appropriate accelerator key.

| Game menu        | Alt+G |
|------------------|-------|
| Assist menu      | Alt+A |
| View menu        | Alt+V |
| Preferences menu | Alt+P |
| Help menu        | Alt+H |

# Puzzle grid

The Puzzle grid is the area of black & white squares into which you enter your answers. It occupies the largest portion of the puzzle screen. A single puzzle square and word will always be highlighted to show you where you are in the puzzle.

## radio button

A circular button, used to turn options on and off by selection. Usually these buttons are members of a group. Only one button from each group may be selected at a time. Use your mouse, or select then use spacebar to toggle the state of these buttons.

### **Timer button**

The display on this Tool Bar button counts down from the puzzles target completion time to zero.

When the timer reaches zero, the timer changes modes to display the total time spent working the crossword.

When clicked upon with mouse, the timer is stopped and options to resume, close or submit the puzzle are displayed.

Keyboard equivalent: F4.

## Title bar

The uppermost horizontal bar in the Crosswords window. This bar displays the title, constructor, and player of the crossword on screen.

As with any Windows application, you may reposition the window on screen by dragging this bar with the mouse.

# **Tool Bar**

Crosswords Tool Bar provides you with a <u>Message line</u> to display feedback, and a row of <u>Mouse push</u> <u>buttons</u> that provide mouse shortcuts for commonly used features.

# Verify button

Button located on the Tool Bar allowing access to the Verify feature. Clicking on this button will verify if the currently highlighted word is correct. The results of the verification are displayed on the message line.

Keyboard equivalent: Ctrl+V

## **VueClue**

This display area allows the clue for the currently highlighted word to be displayed in a large east to read font. Depending on the options you select in the Preferences menu, the display area may be located above or below the Puzzle grid, or it may be turned off altogether.